# <span id="page-0-0"></span>**Part-6 Help**(ヘルプ)メニュー **/ Launcher**(ランチャー)

このパートでは、本ソフトのシリアルナンバー、バージョンナンバーやソフトウェアライセンスを 表示する、また **RealFlight, Knife Edge** ソフトウェア社 **, Great Planes** 社の各 **WEB** サイト へのアクセスができる **Help**(ヘルプ)メニューと、*RF9.5* **Launcher**(ランチャー)を説明します。 **Launcher** は *RF9.5* をインストールすると同時にセットアップされ、ソフトの起動、アンインストー ル、オンラインアップデートなどを実行する独立したアプリケーションです。

### ● **Help** メニュー

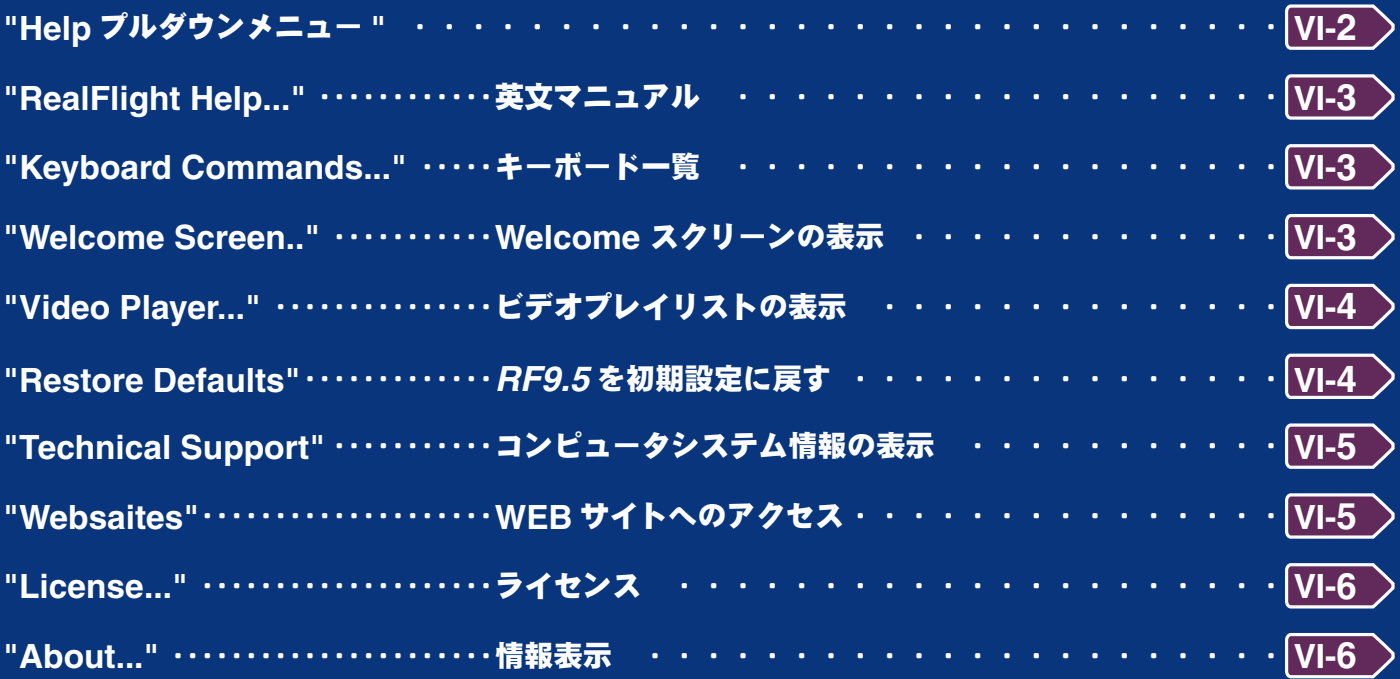

### ● **RealFlight 9.5 Launcher**

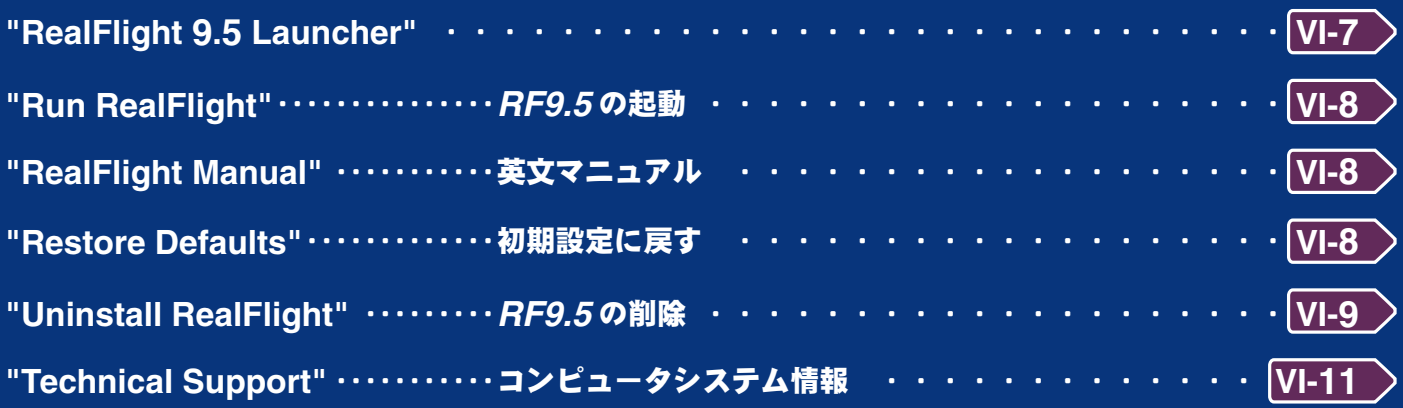

### <span id="page-1-0"></span>**Help** プルダウンメニュー

メニューバーの **"Help"** をクリックすると、図のようにプルダウンメニューが表示されます。

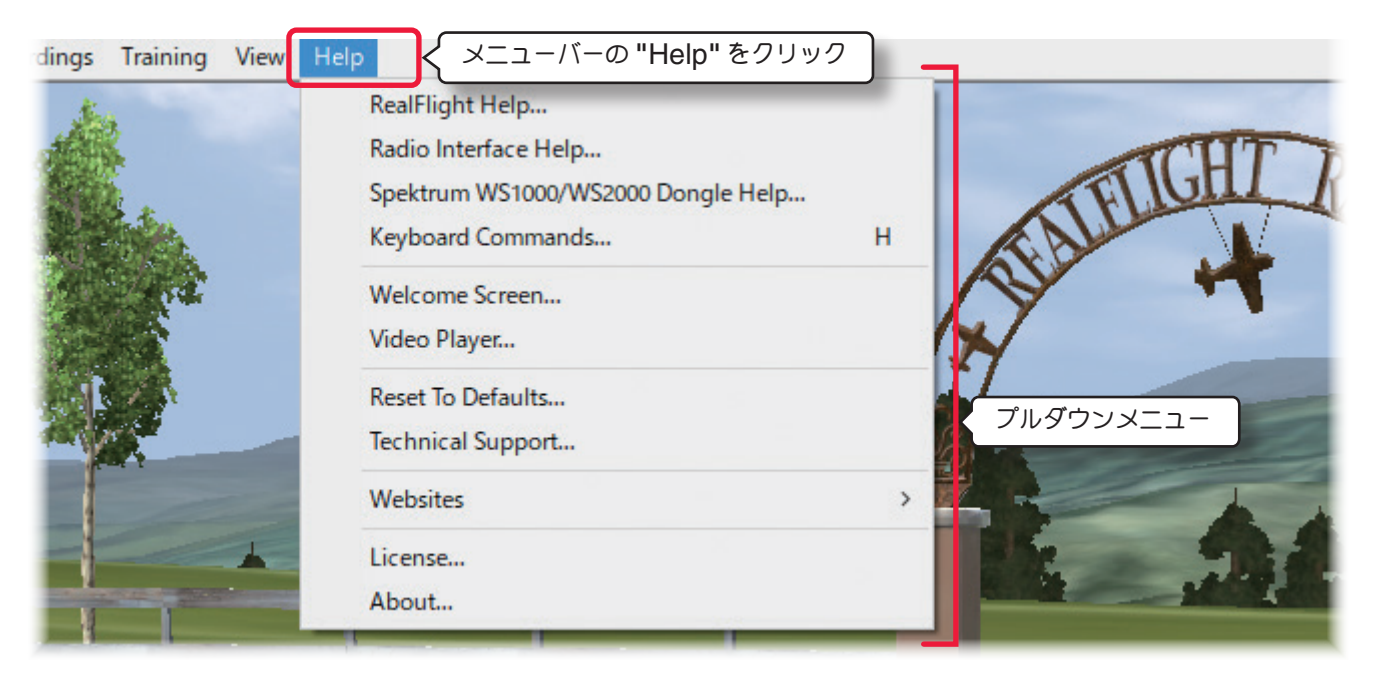

### **"RealFlight Help"** 英文マニュアル

*RF9.5* のヘルプファイル(英文のマニュアル)を表示します。

**"Radio Interface Help"** 英文マニュアル

トランスミッター インターフェースのヘルプファイル(英文のマニュアル)を表示します。

**"Spektrum WS1000 / WS2000 Dongle Help..."** 英文マニュアル

 **Spektrum** <sup>社</sup> **WS1000 / WS2000 Dongle** のヘルプファイル(英文のマニュアル)を表示します。 (弊社では **Spektrum** 社製 **WS1000 / WS2000 Dongle** の取扱いはありません)

#### **"Keyboard Commands..."** キーボード一覧

使用できるショートカットキーのリストを表示します。

### **"Welcome Screen.."Welcome** スクリーンの表示

*RF9.5* の起動時に表示する、シナリオ、機体、飛行サイトを選べる **Welcome** スクリーンです。

**"Video Player..."** ビデオプレイリストの表示

*RF9.5* が提供するプロモーションや参考のビデオクリップを表示します。

#### **"Restore Defaults..."***RF9.5* を初期設定に戻す

このメニューで *RF9.5* を初期設定に戻します。

### "**Technical Support...**" コンピュータシステム情報の表示

使用中のコンピュータに関するシステム情報などを表示します。

#### **"Websaites"WEB** サイトへのアクセス

関連 **WEB** サイトへのアクセスメニューです。

### **"License..."** ライセンス

 **RealFlight R/C Flight Simulator** のエンドユーザー・ライセンス契約の英文を表示します。

#### **"About..."** 情報表示

シミュレーションに関連するバージョン情報などを表示します。

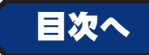

# <span id="page-2-0"></span>英文マニュアル **"RealFlight /Radio Interface / Spektrum**・・・・**..."**

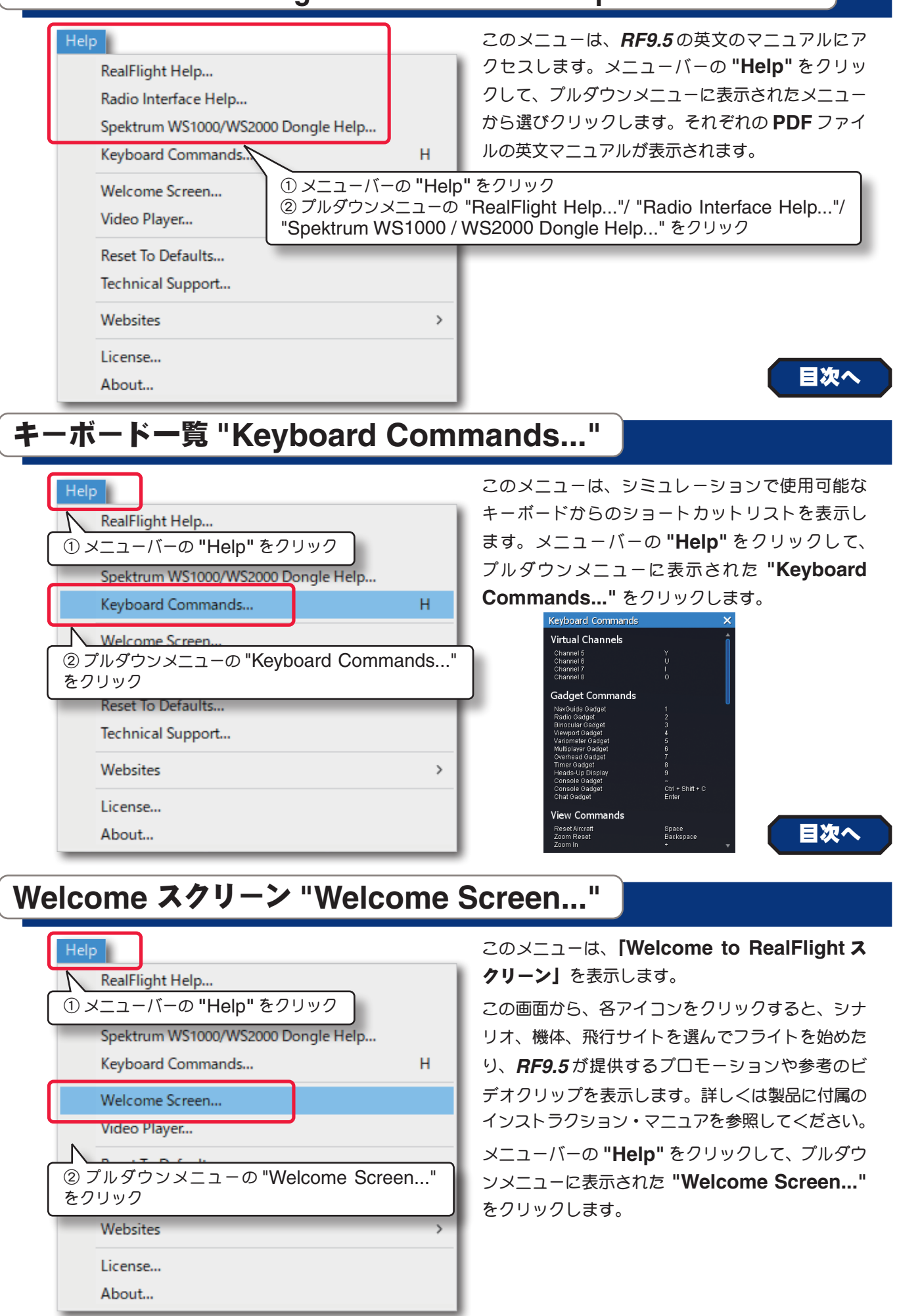

### <span id="page-3-0"></span>ビデオクリップの表示 **"Video Player..."**

このメニューは、「**Welcome to RealFlight** スクリーン」から表示できる、*RF9.5* が提供するプロモーション や参考のビデオクリップを直接表示します。メニューバーの **"Help"** をクリックして、プルダウンメニューに表示さ れた **"Video Player..."** をクリックします。

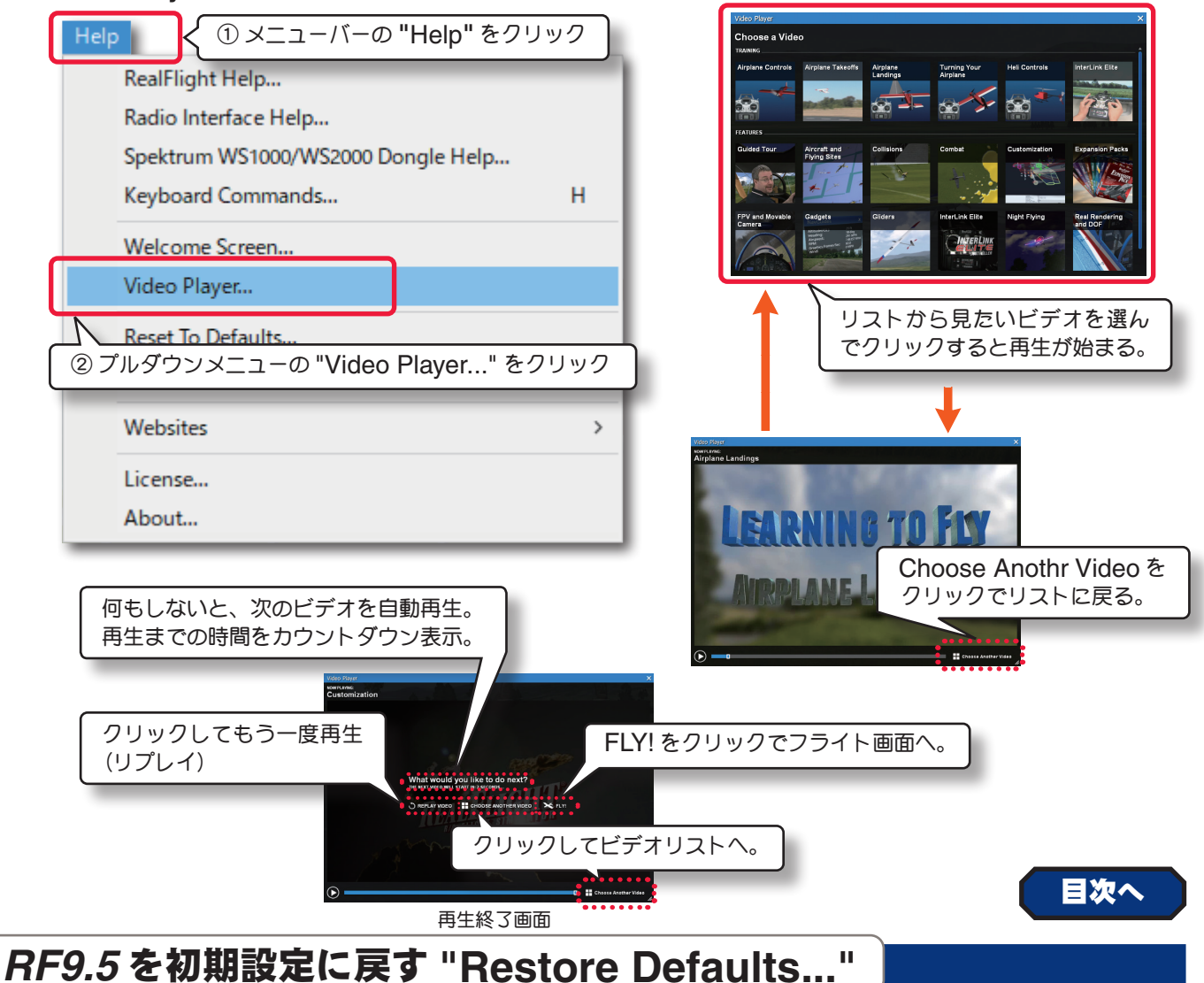

**RF9.5** を初期設定に戻すことができます。作成した飛行サイトと機体のデータまた、登録したコントローラのデー

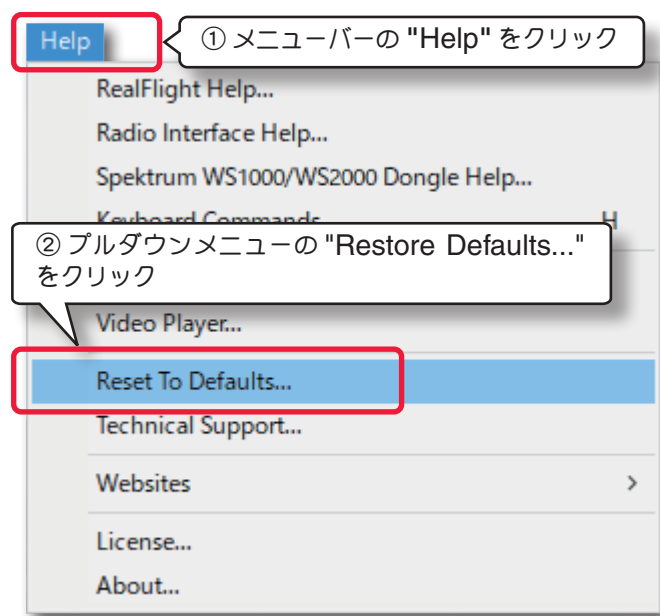

タはそのまま残り、それ以外の基本設定が最初に インストールした時の状態に戻ります。原因不明 のトラブルで動作しなくなった場合、この初期化 で正常に戻る場合のあります。

メニューバーの **"Help"** をクリックして、プ ルダウンメニューに表示された **"Reset To Defaults..."** をクリックで、下図の確認の画面 **Restore defaults?** が表示され、 **[OK]** をク リックすると **RF9.5** が再起動し初期化が実行 されます。詳しくは製品に付属のセットアップマ ニュアルを参照してください。

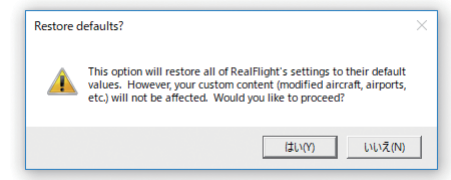

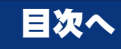

# <span id="page-4-0"></span>コンピュータシステム情報の表示 **"Technical Support..."**

コンピュータシステムに関するテクニカル・サポート情報を表示します。

メニューバーの **"Help"** をクリックして、プルダウンメニューに表示された **"Technical Support..."** をクリッ クすると、**Technical Support** ダイアログボックスが表示されます。詳しくはページ **VI-11** ~ **14** を参照してく ださい。

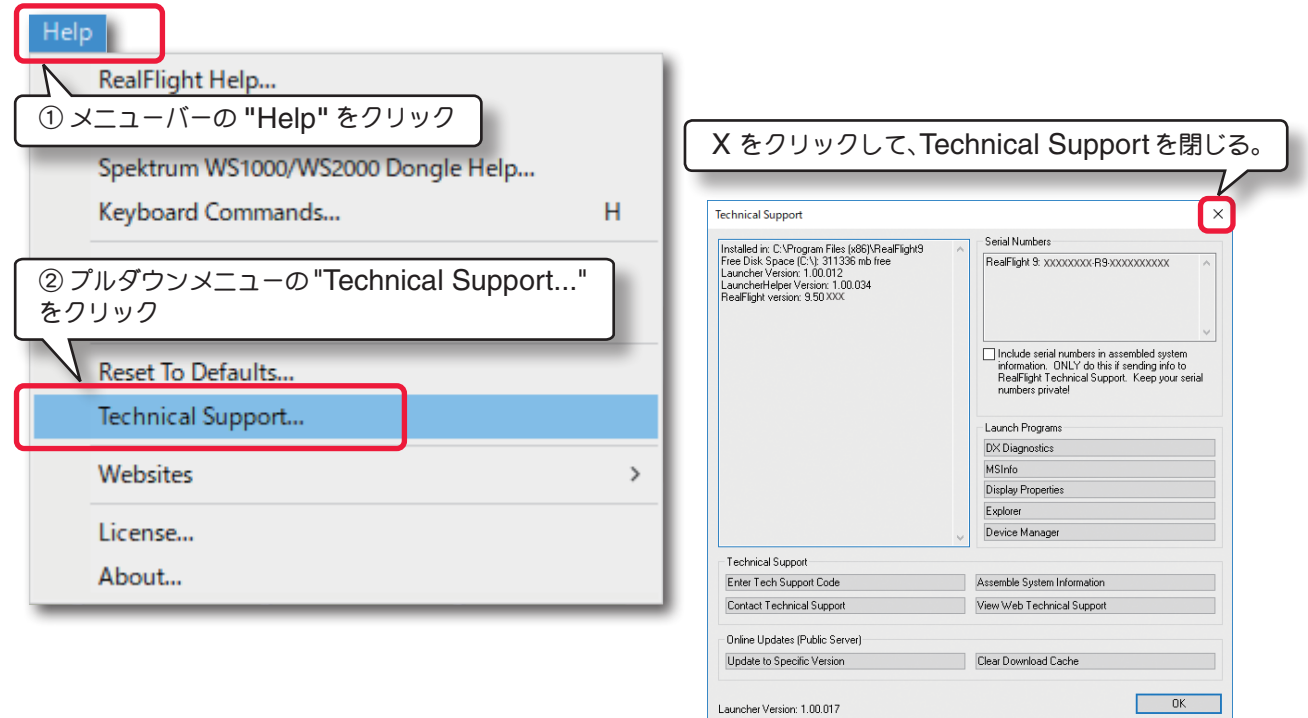

Technical Support ダイアログボックス

[目次へ](#page-0-0)

### **WEB** サイトへのアクセス **"Websites"**

**RealFlight** の関連ウェブサイトへ接続できるメニューです。メニューバーの **"Help"** をクリックして、プルダウ ンメニューに表示された **"Websites"**にマウスポインタを合わせます。サブメニューに表示されたサイト名をクリッ クすると、インターネットへの接続環境がある場合は、各 **WEB** サイトに接続されます。

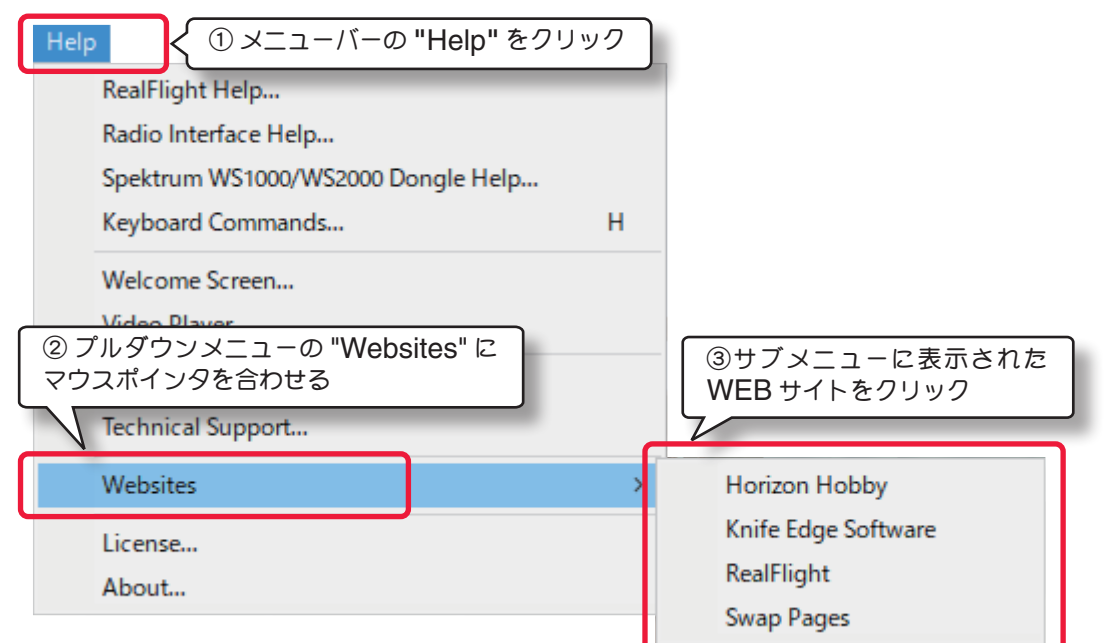

### <span id="page-5-0"></span>ライセンス **"License..."**

このメニューは、**RealFlight R/C Simulator** のエンドユーザー・ライセンス契約の英文を表示します。メニュー バーの **"Help"** をクリックして、プルダウンメニューに表示された **"License..."** をクリックします。このライセ ンスの日本語訳は、製品に付属のセットアップマニュアルの最初に記述されています。

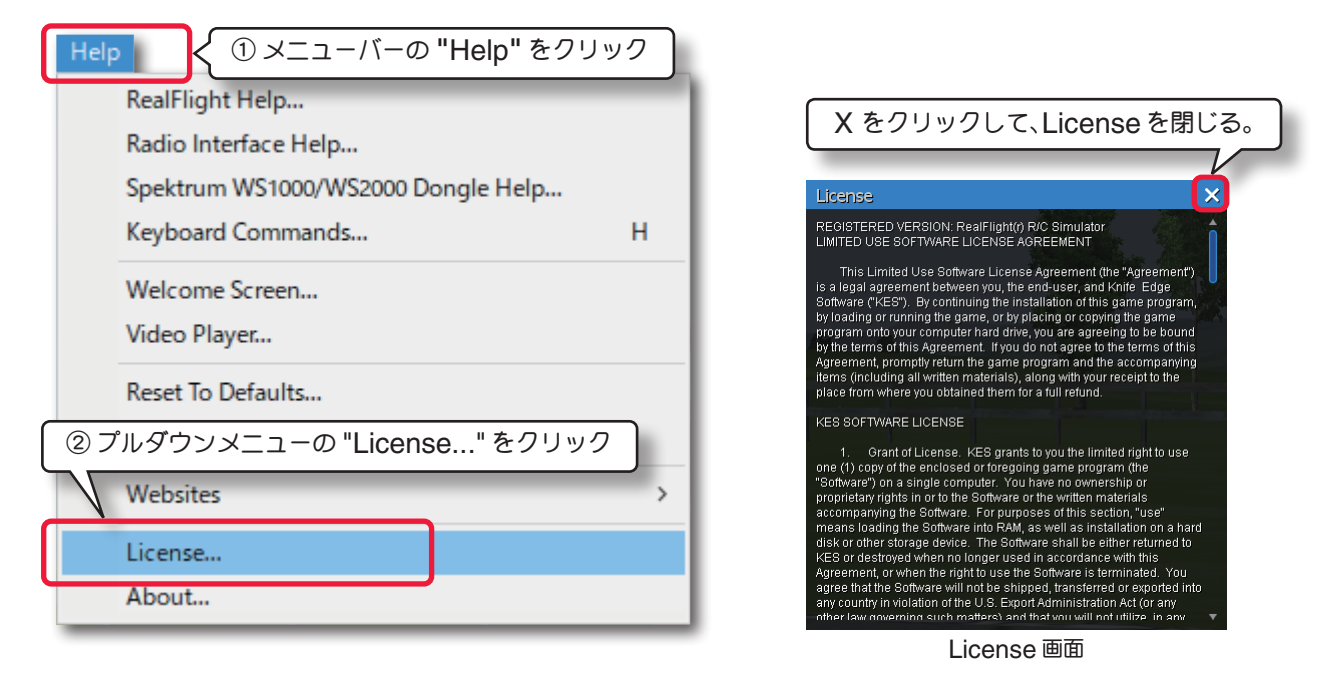

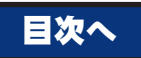

### 情報表示 **"About..."**

このメニューは、シミュレーションに関連するバージョン情報などを表示します。

例えば、現在使用中の *RF9.5* のバージョンナンバー、シリアルナンバー、インターリンク エリート コントローラ のシリアルナンバーなどの情報を表示します。メニューバーの **"Help"** をクリックして、プルダウンメニューに表示 された **"About..."** をクリックします。

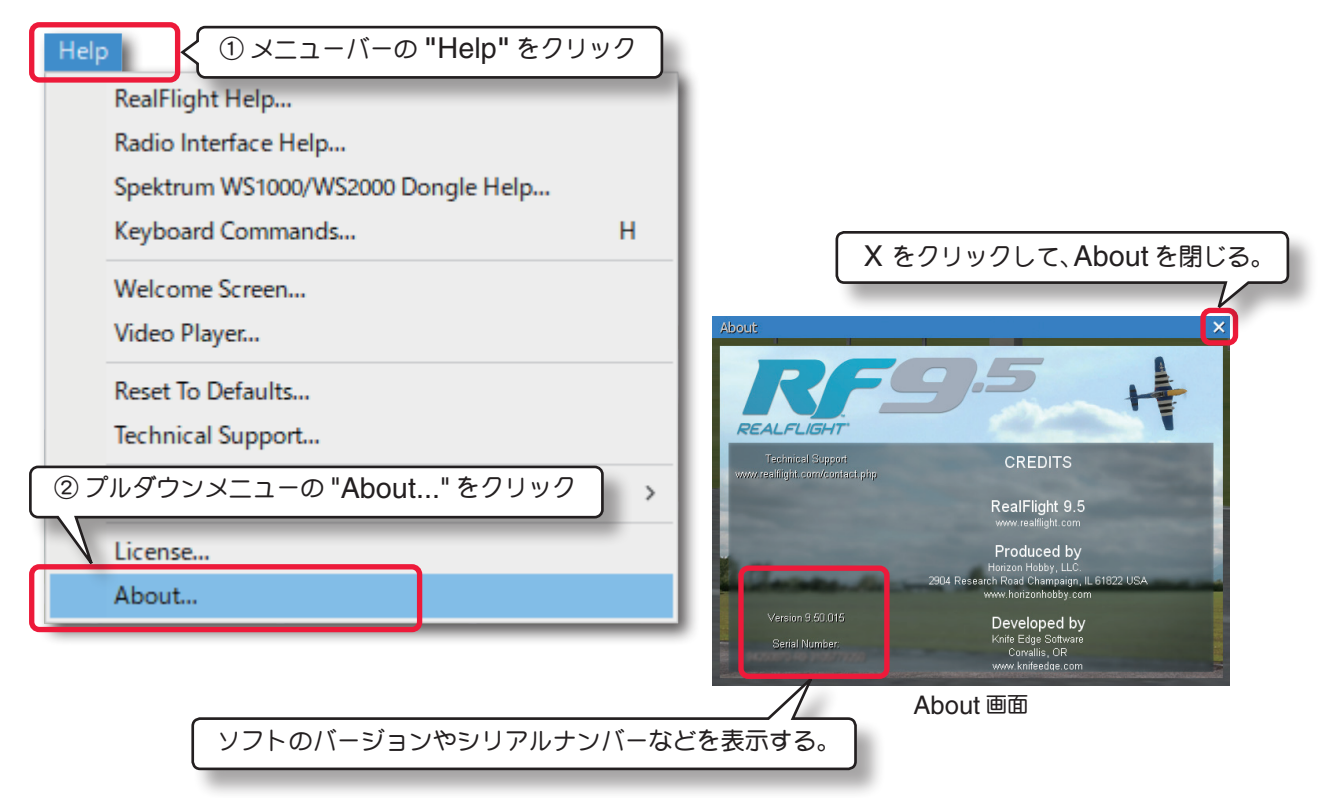

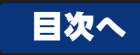

# <span id="page-6-0"></span>*RealFlight 9.5* **Launcher**(ランチャー)

**Launcher** は *RF9.5* をインストールすると同時にセットアップされ、ソフトの起動、アンインストール、オンラ インアップデートなどを行う独立したアプリケーションです。

### **Launcher** の表示と **Launcher** メニュー

コンピュータのデスクトップ上の**RealFlight 9.5 Launcher** アイコンをダブルクリックします。**RealFlight 9.5 Launcher** が表示されます。

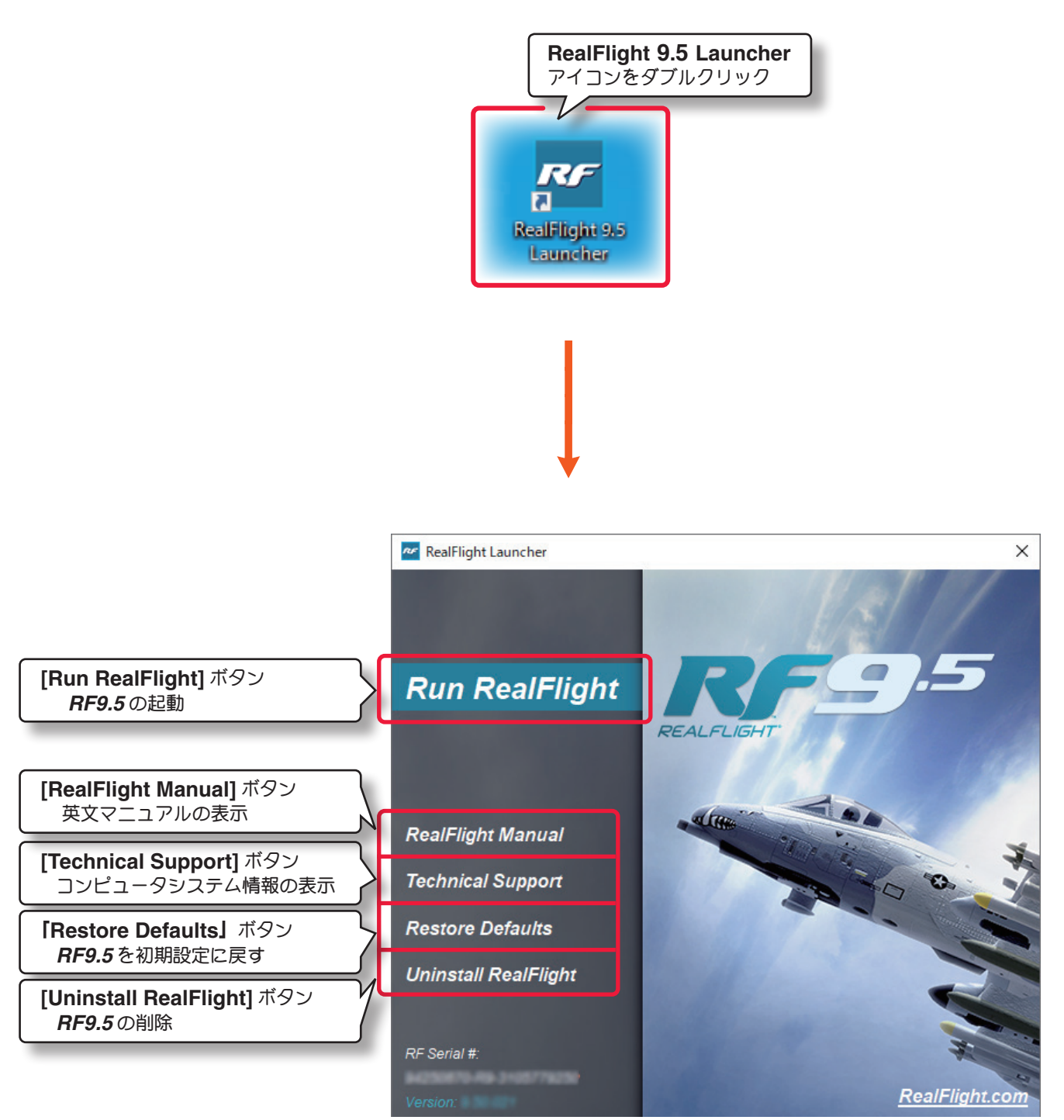

RealFlight 9.5 Launcher

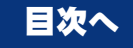

### <span id="page-7-0"></span>*RF9.5* の起動 **[Run RealFlight]**

**[Run RealFlight**] ボタンで *RF9.5* が起動します。

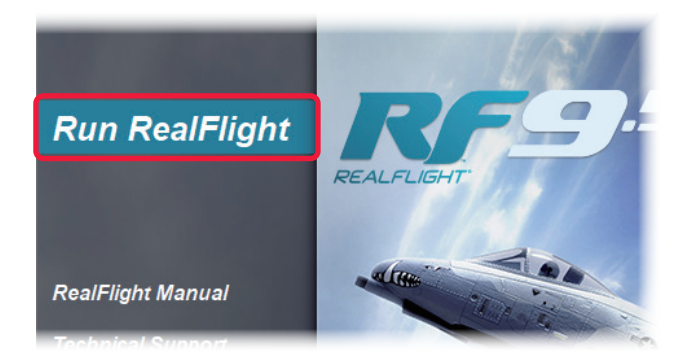

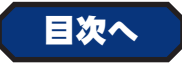

# 英文マニュアルの表示 **[RealFlight Manual]**

この **[RealFlight Manual]** ボタンは、*RF9.5* の英文マニュアルが表示されます。

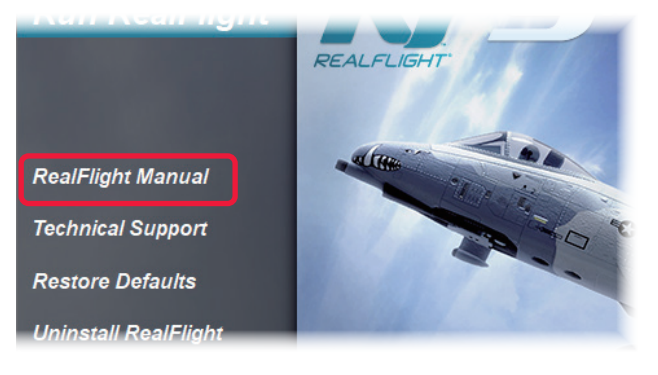

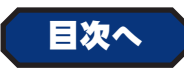

# *RF9.5* を初期設定に戻す **[Restore Defaults]**

この [**Restore Defaults**] ボタンで、*RF9.5* を初期設定に戻します。

作成した飛行サイトと機体のデータまた、登録したコントローラのデータはそのまま残り、それ以外の基本設定が最 初にインストールした時の状態に戻ります。

詳しくは製品に付属のセットアップマニュアルを参照してください。

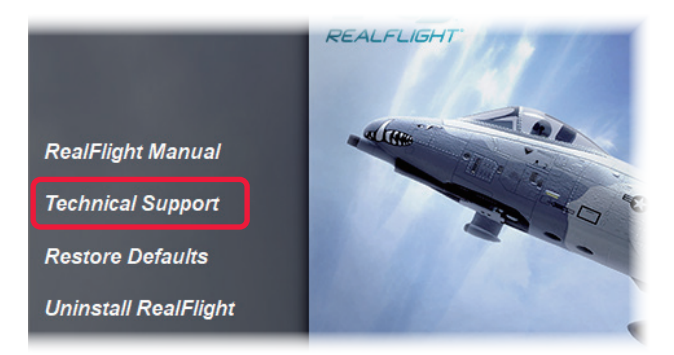

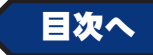

### <span id="page-8-0"></span>*RF9.5* の削除 **[Uninstall RealFlight]**

**[Uninstall RealFlight]** ボタンで、*RF9.5* プログラムをコンピュータから削除できます。 **[Uninstall RealFlight]** ボタンをクリックすると、図の **Uninstall** ダイアログボックスが表示されます。

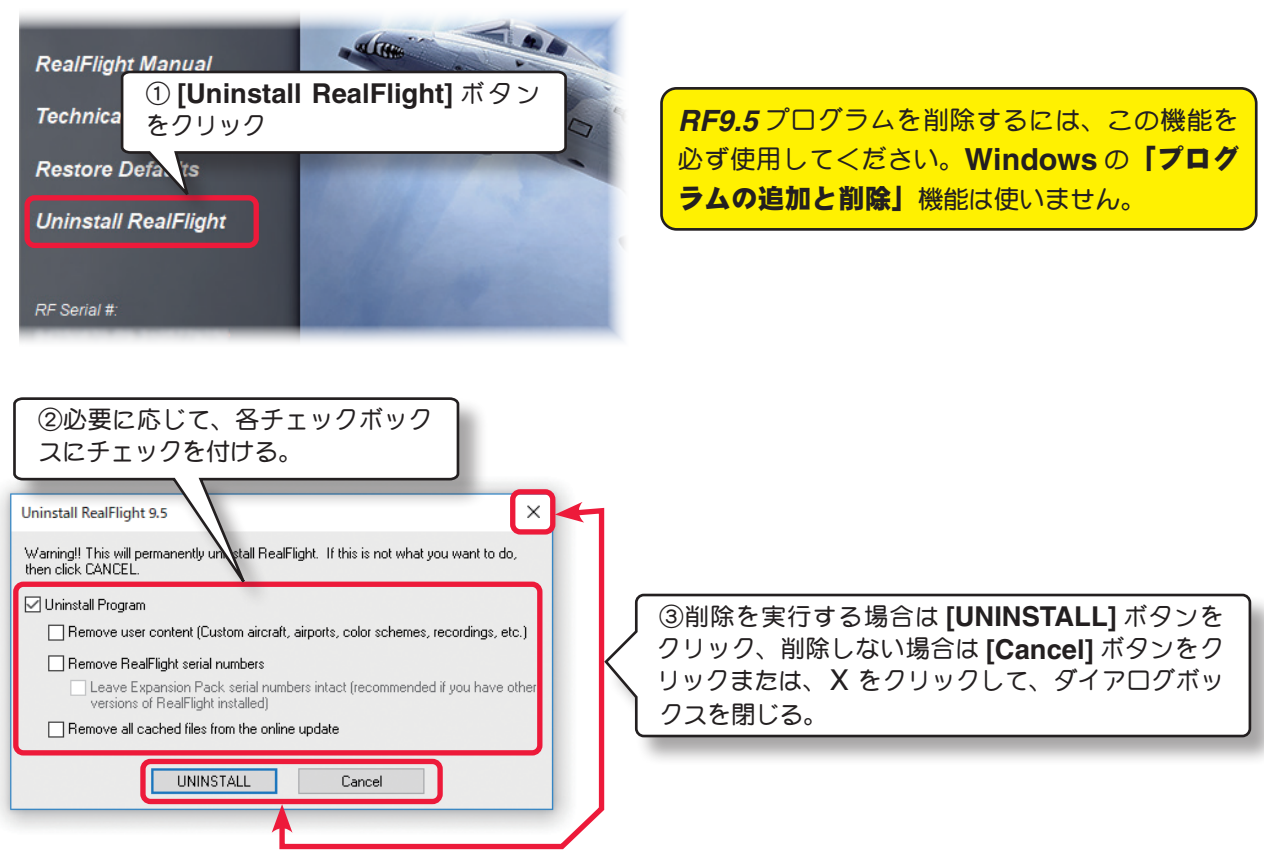

### ■ **Uninstall Program** チェックボックス

このオプションは、プログラムを削除します。

### ■ Remove user content チェックボックス

このオプションはプログラムの削除と同時に、作成した飛行場、カスタマイズした機体、カラーリングなどすべての ユーザファイルを削除します。チェックを付けなければユーザファイルは削除されません。

### ■ Remove RealFlight serial numbers チェックボックス

このオプションはプログラムの削除と同時に、システムから *RF9.5* のシリアルナンバーを削除します。

### ● Leave Expansion Pack serial numbers intact · · · · · · · ラジオボタン

追加ソフト **Expansion** や、以前の **RealFlight** シリーズのシリアルナンバーを残す場合にチェックを付けます。

チェックを付けない場合は、**RealFlight** 関連すべてのシリアルナンバーがシステムから削除されます。

同じシステム内に別バージョンの **RealFlight** シリーズが共存している場合、すべてのシリアルナンバーを 削除すると、別バージョンの **RealFlight** シリーズが起動しなくなります。使用する場合は再度インストー ルする必要がありますので注意してください。

### ■ **Remove all cached files from the online update チェックボックス**

このオプションは、プログラムの削除と同時にシステムのキャッシュにあるダウンロード・ファイルをすべて削除し ます。このファイルを削除すると、次のダウンロードには少し時間がかかります。

[**UNINSTALL**] ボタンをクリックしてプログラムの削除が完了すると、削除が完了したメッセージと再インストー ルのダイアログボックスが表示されます。続けて再インストールする場合は、*RF9.5* **DVD** をコンピュータの **DVD** ドライブに入れて **[OK]** ボタンをクリックするとインストールが始まります。すぐに再インストールしない場合は、 **DVD** を入れないで **[OK]** ボタンをクリックしてダイアログボックスを閉じます。デスクトップ上の **RealFlight 9.5 Launcher** が消えます。

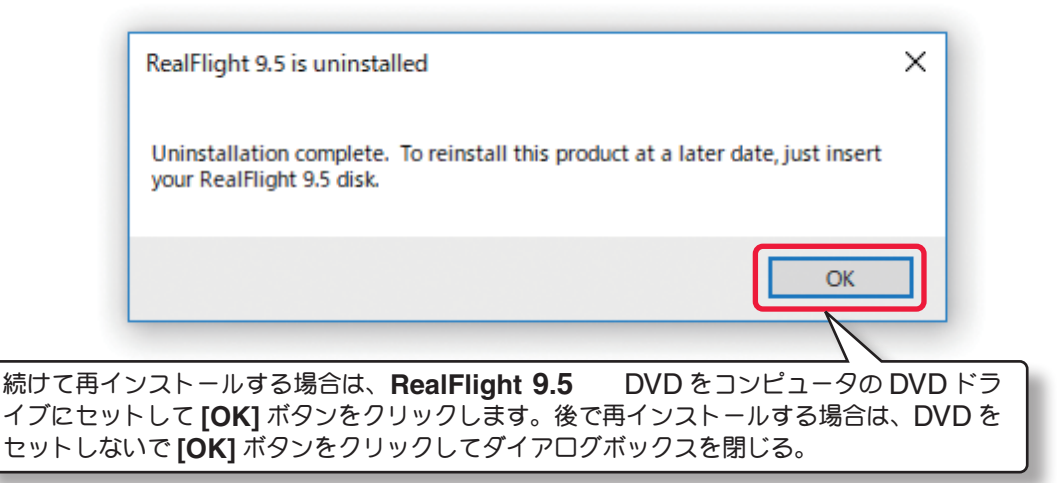

プログラムの削除をすると、同時にデスクトップ上の **RealFlight 9.5 Lancher** アイコン が消えますが、 システム内には **Lancher** 情報が保存されています。この **Lancher** 情報を含むすべてのデータを削除する 場合は、**Program Files** フォルダ(**32bit** 版 **Windows**)または **Program Files (x86)** フォルダ(**64bit** 版 **Windows**)の中にある **Commn Files** フォルダを探します。その中にある「**"KnifeEdge"** フォル ダ 」を削除します。このフォルダを削除すると **Uninstall** ダイアログボックスで、すべての項目にチェッ クを付けた場合と同じで、**RealFlight** シリーズのファイルがすべて削除されます。そのため同じシステム に旧バージョンの **RealFlight** シリーズが共存している場合は、旧バージョンの **RealFlight** シリーズの **RealFlight** コントロールパネルも削除され、すべての **RealFlight** が動作しなくなりますので注意して ください。

ファイルやフォルダの操作は十分に注意し、お客様の責任で行ってください。別のプログラムをアンインス トールしたり、別のフォルダを削除すると *RF9.5* 以外のプログラムが動作できなくなります。

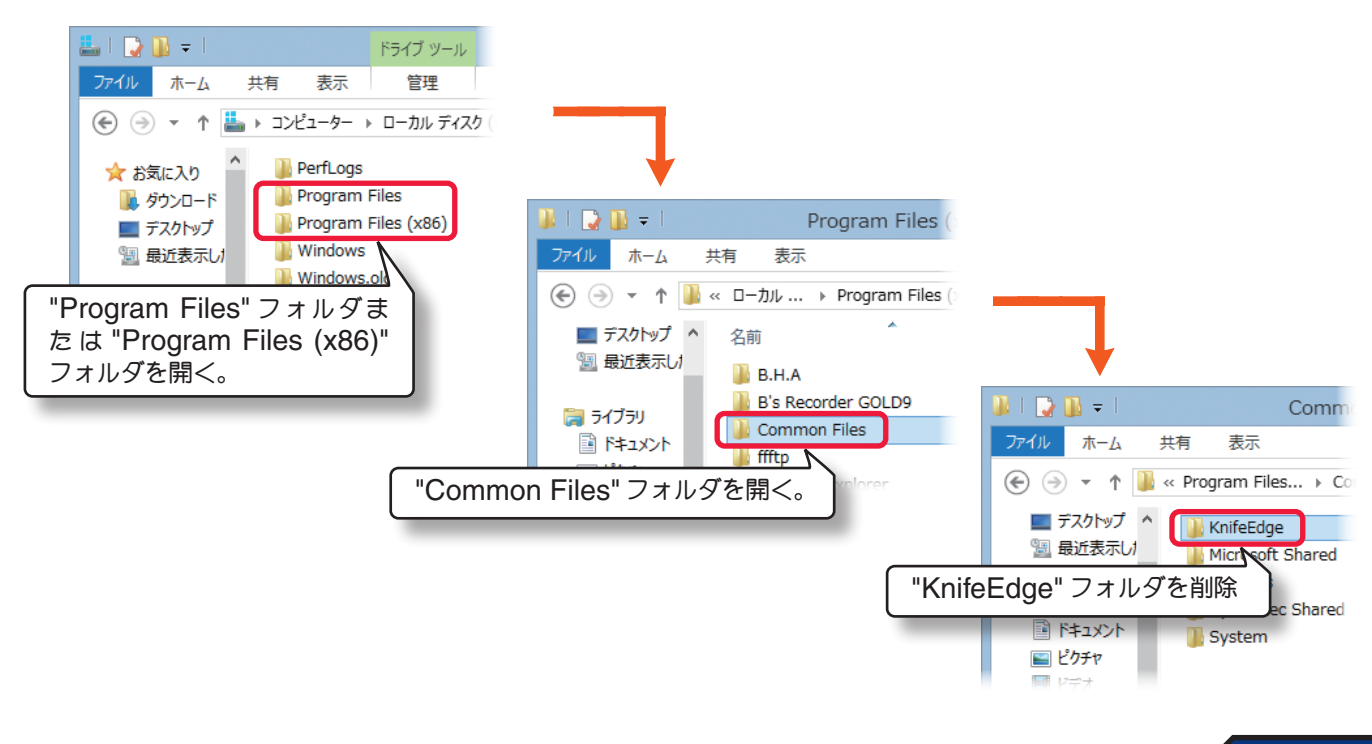

# <span id="page-10-0"></span>コンピュータシステム情報の表示 **[Technical Support]**

この **[Technical Support]** ボタンで、ご使用のコンピュータに関するシステム情報などが表示されます。このボ タンをクリックすると、**Technical Support** ダイアログボックスが表示されます。

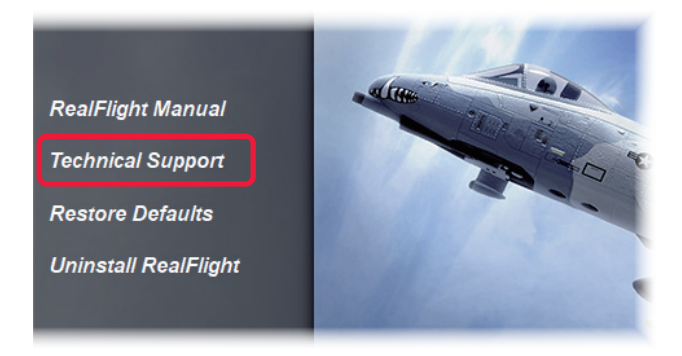

### **Technical Support (テクニカル・サポート情報) ダイアログボックス**

システムに関するテクニカル・サポート情報の各オプションについて説明します。

**Online Updates** 項目については、製品に付属のセットアップマニュアルを参照してください。

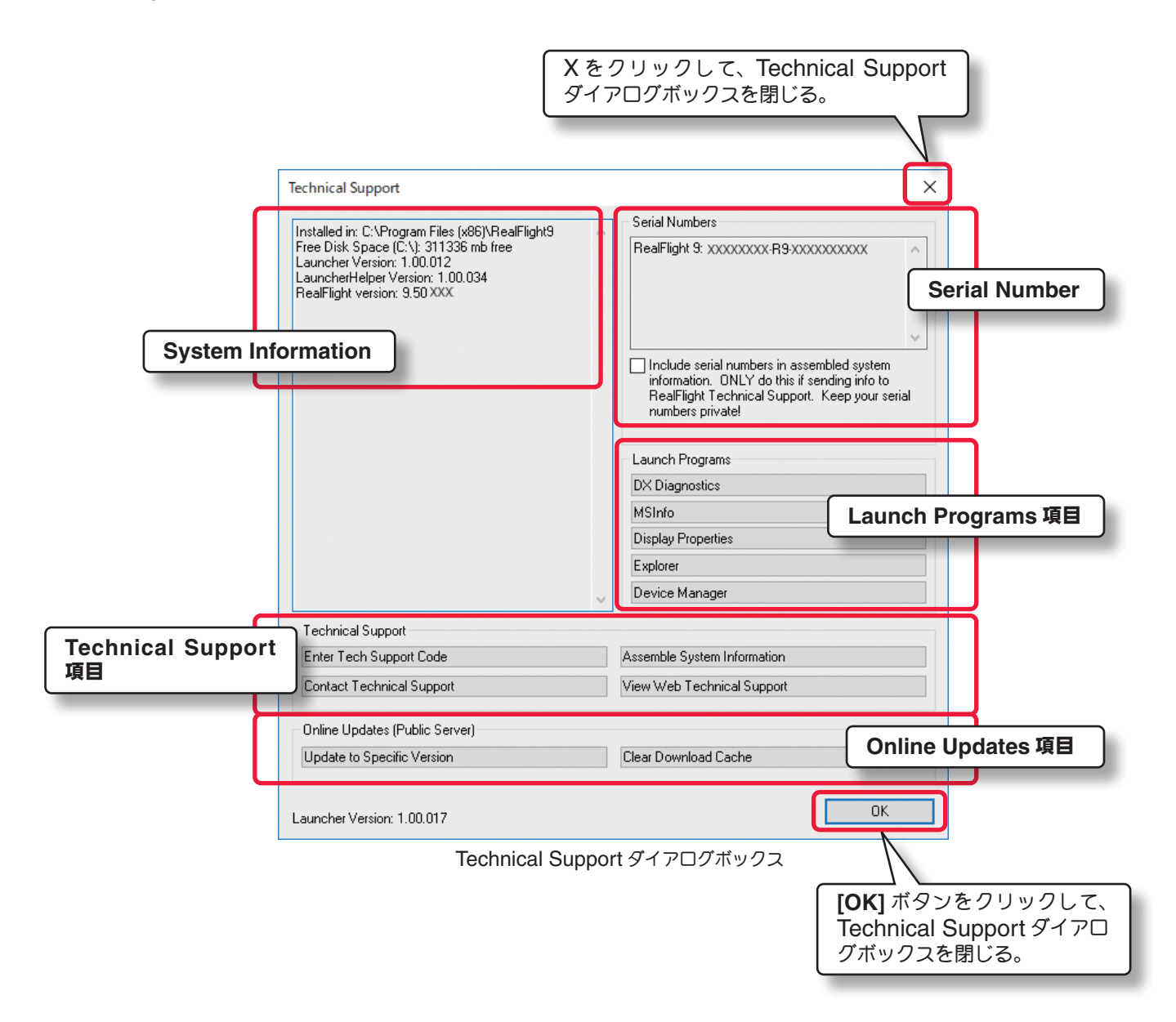

### **●システム情報 (System Informationt /Serial Number)**

*RF9.5* のインストール先や、ドライブの空き容量、**RealFlight 9.5**、 **Launcher** *RF9.5* のバージョンナンバーと *RF9.5* のシリアルナンバーが表示されています。

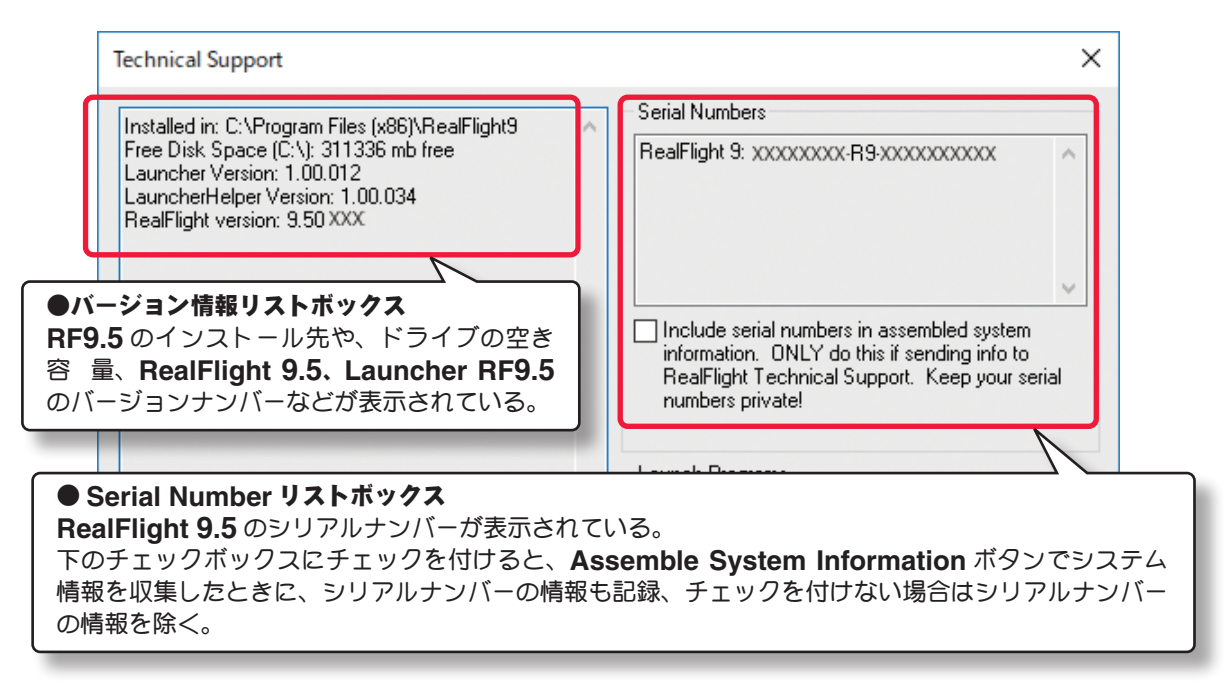

● **Windows** システム情報(**Launch Programs**)

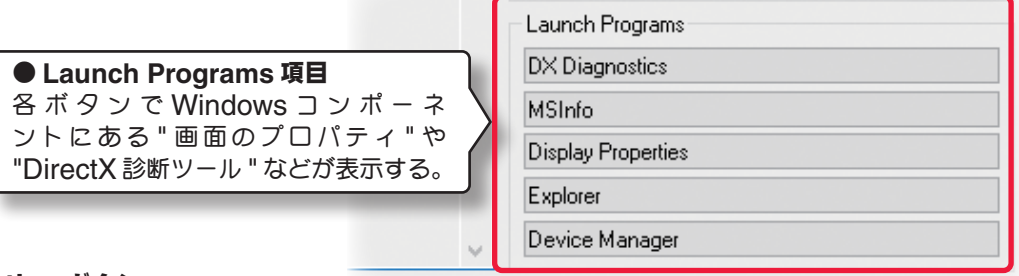

### ■ **DX Diagnostics** ボタン

このボタンをクリックすると、**Microsoft** の「**DirectX** 診断ツール」表示できます。

**DirectX** 診断ツールについての詳細は、はじめにの「動作環境」で説明してありますので参照してください。 プロセッサーの種類、メモリ、ビデオカードなどの情報を確認できます。

#### ■ **MSInfo** ボタン

このボタンをクリックすると、「**Microsoft** のシステム情報」またはを「ヘルプとサポート」を表示できます。

#### ■ **Display Properties** ボタン

このボタンをクリックすると **Windows** の「ディスプレイ表示の変更」または「画面のプロパティ」を表示 できます。

ディスプレイの表示設定や管理ができます。

#### ■ **Explorer** ボタン

このボタンをクリックすると **Windows** の「コンピュータ」、「マイコンピュータ」または、「エクスプローラ」 を表示できます。

プログラムフォルダなどの表示、確認ができます。

#### ■ **Device Manager** ボタン

このボタンをクリックすると **Windows** の「デバイスマネージャー」または、「システムのプロパティ」を 表示できます。

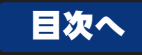

### **●サポート情報(Technical Support)**

各ボタンで、ご使用のコンピュータシステムについての情報が確認、インターネット接続環境にある場合は米国 **GreatPlanes** 社の **RealFlight WEB** サイト・テクニカルサポートページ **"** の表示などができます。

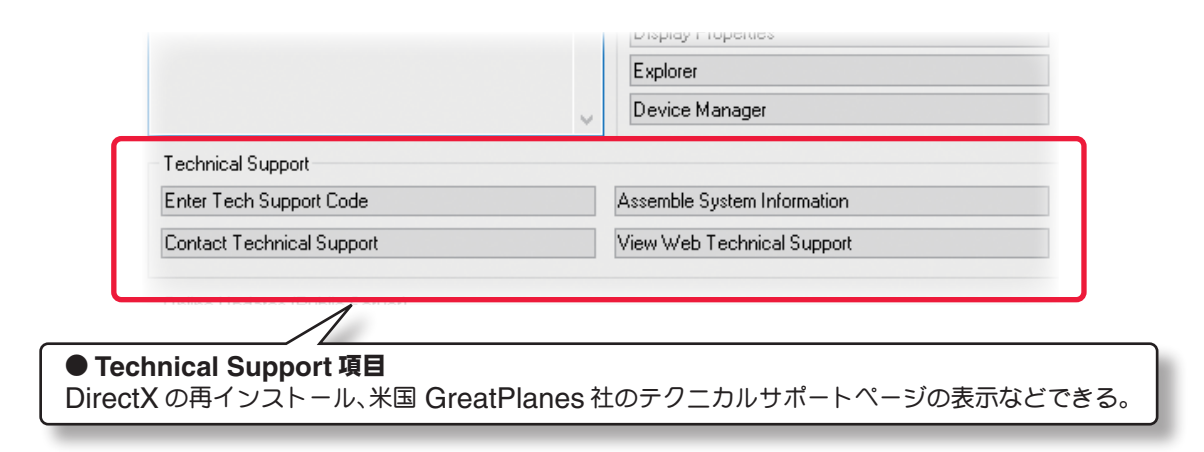

### ■ Assemble System Information ボタン

このボタンをクリックすると下図のダイアログボックスが表示され、ご使用のコンピュータシステムについての 情報が確認できます。**[Copy to Clipbrd]** ボタンをクリックすると、一時的にこの内容がシステムのクリップ ボードにテキスト形式でコピーされます。**Windows** のメモ帳などに貼り付けて保存しておくと良いでしょう。

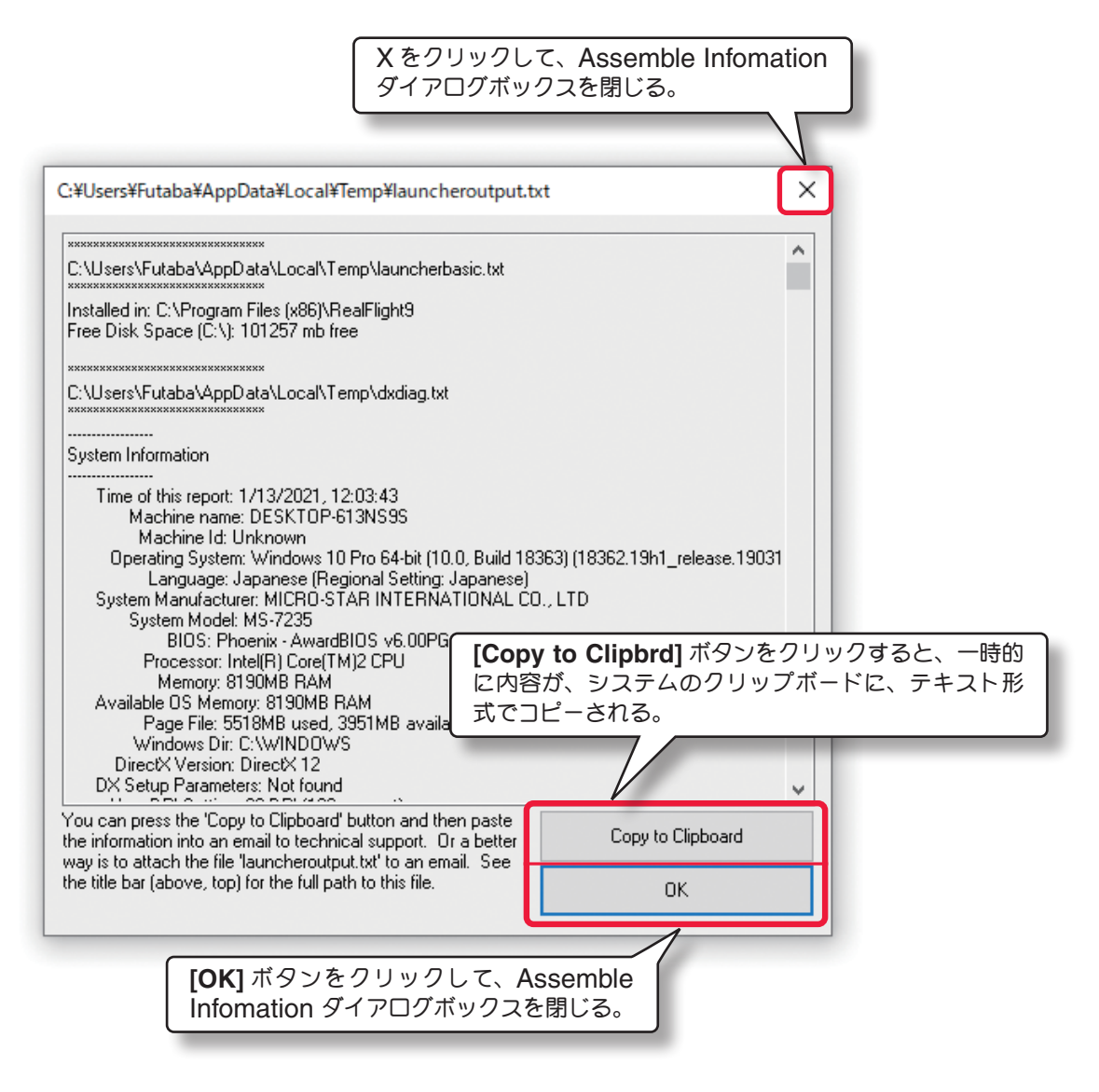

### ■ **Enter Technical Support Code ボタン**

米国 **Horizon Hobby** 社テクニカルサポートに電話での問合せをした時、スタッフがシステムを診 断するためにコード入力を要求します。このボタンをクリックすると下図のダイアログボックスが表示 されます。スタッフから要求されたコードをテキストボックスに入力して**[OK]**ボタンをクリックます。

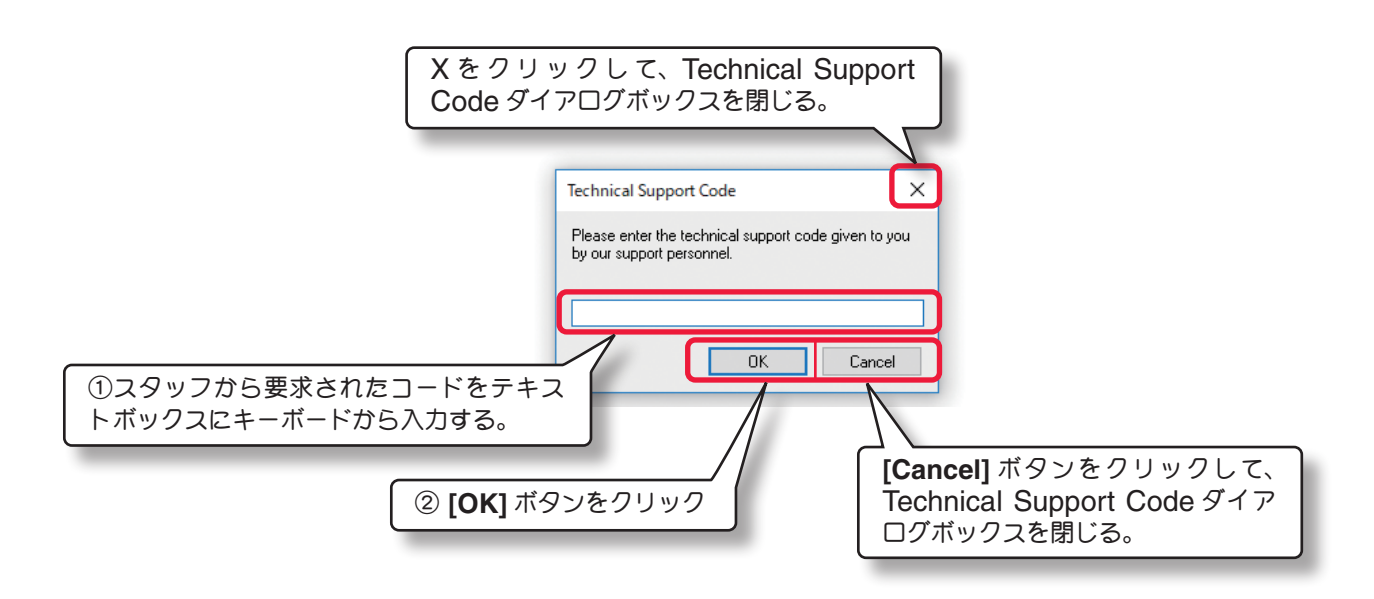

### ■ **View Web Technical Support** ボタン

インターネットに接続できる環境をお持ちの場合、このボタンをクリックすると米国 **Horizon Hobby** 社 **RealFlight WEB** サイトの、サポートサイトに接続できます。

#### ■ **Contact Technical Support ボタン**

インターネットに接続できる環境をお持ちの場合、このボタンをクリックすると米国 **Horizon Hobby** 社 **RealFlight WEB** サイトの、問い合わせフォームが表示されます。

[目次へ](#page-0-0)